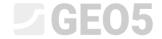

Updated: 05/2021

## Creation of Field Test Documentation

Program: Stratigraphy – Logs File: Demo\_manual\_42.gsg

This manual will show you how to create documentation of field tests.

The following manuals to this one are:

EM 43 – Interpretation of field tests to soil profiles

EM 44 – Edit template (data and protocol)

### Borehole BH1

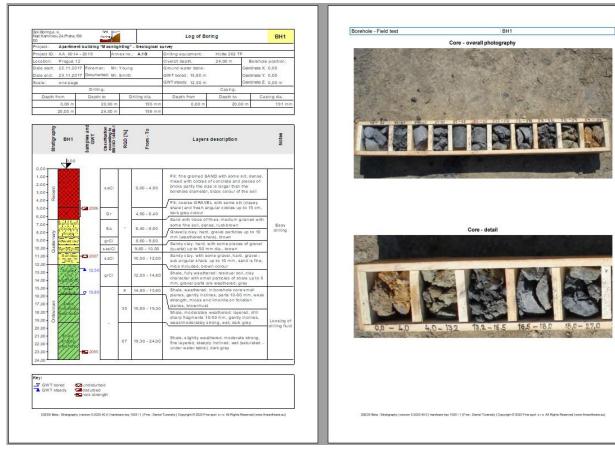

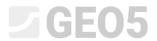

## Static penetration test CPT1

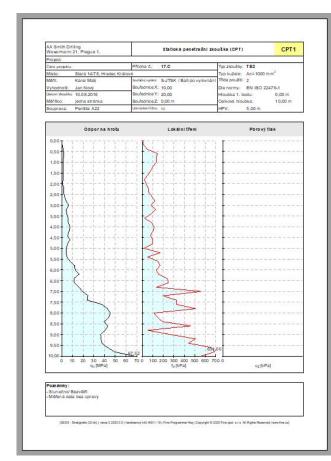

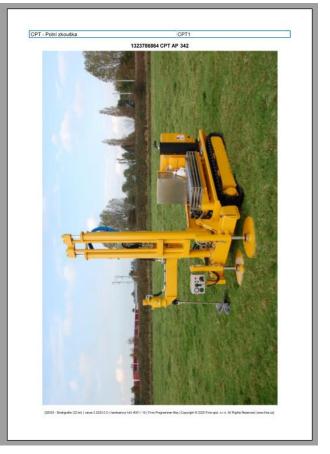

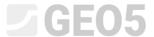

#### **Solution:**

In the "Templates" frame check, whether you have set the template set that you wish to use. In this case - "EN-Standard" (If there is a different template set selected, we can change it by clicking the "Select template set" button).

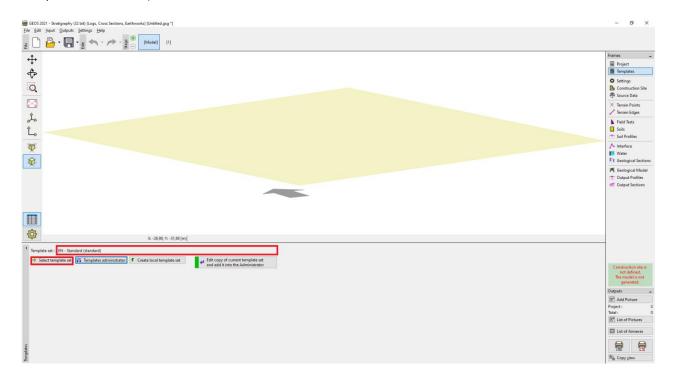

The program always works with the whole construction site and its model. However, this fact does not limit us when creating the test documentation. We will skip the "Construction Site", "Source data", "Terrain Points", "Terrain Edges", and go directly to the "Field Tests" frame, where we press the "Add" button.

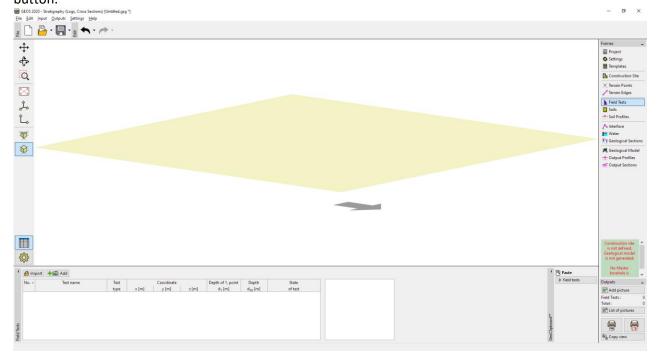

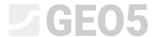

Firstly, we will add a borehole.

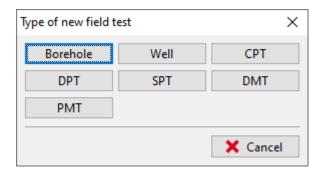

After pressing the "Borehole" button, a dialog window is displayed. First, enter the required data – Test name: (BH1), Coordinates (because we are entering the data for a fictional borehole, we will input [0,0]). Then we will continue by inputting the individual layers. Use the "Add (to the end)" button to input the first layer. The inputted layer is displayed and drawn on the right side of the screen.

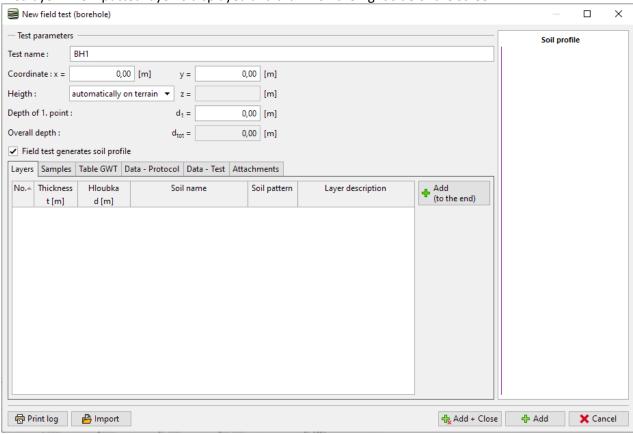

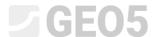

The mandatory data include thickness or depth of the layer, soil name, pattern, and color. Optional data are a detailed description of the layer and the data in the right part of the window.

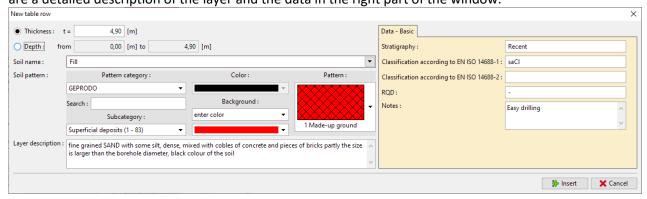

Note: The data in the right part of the window are defined in the template. You can set any number of different data types (text, numbers, enumerations, date, time) – for more information see EM 44 – Creation of User-defined Template

By clicking the "Add" button, you will save the layer and move on to entering another layer.

Soils (including their samples, colors, and user data) are automatically stored in the program database. This is useful if you need to enter one layer multiple times (either within one borehole or a different one). We will load all data automatically from previously saved layers. You can access the soil database by clicking the arrow button, next to the soil name input line.

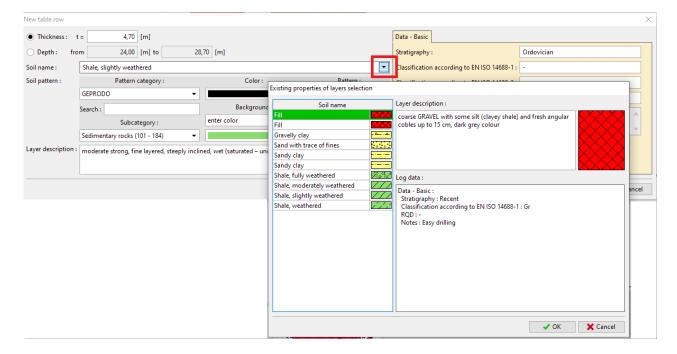

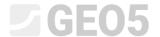

After entering all layers, close the window with the "Cancel" button. You will return to the main windows for borehole input.

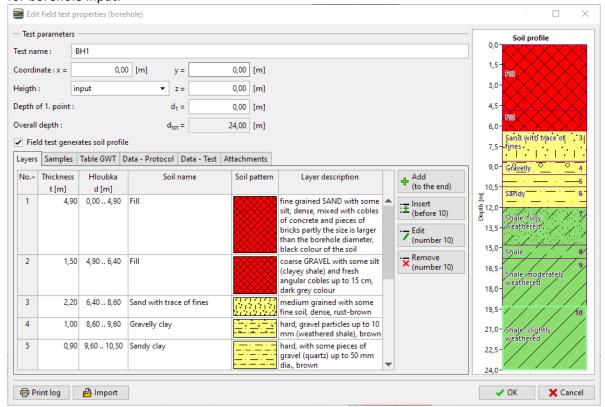

We will now move to the tabs for entering samples and enter the taken samples. You can always see the entered samples in the "Soil profile" part on the right side of the dialog window.

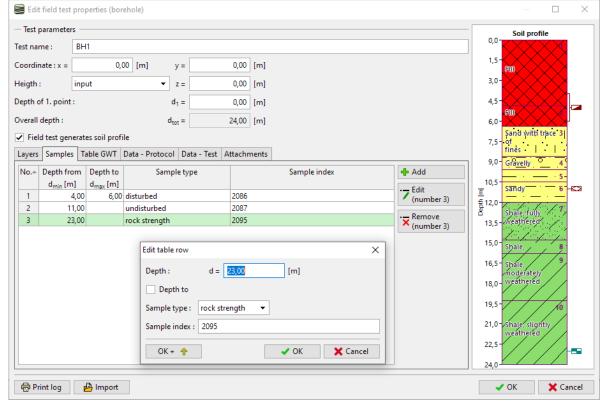

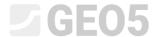

In the same way, input the groundwater levels.

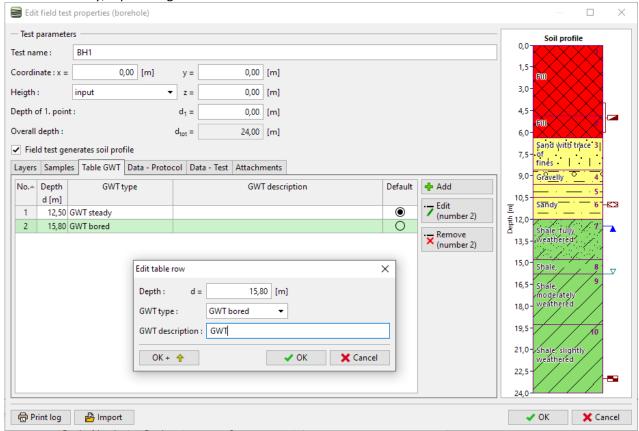

We will add optional (user-defined) data about the borehole, for printing the protocol.

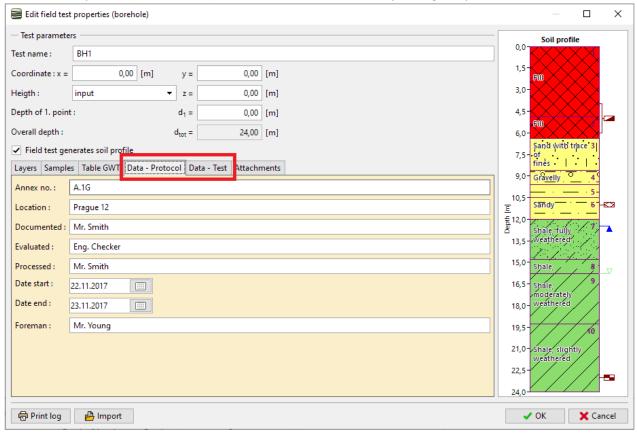

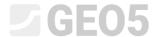

Note: Data is defined in the template. You can define any number of different data types (text, numbers, enumerations, date, time) – for more information see EM 44 – Creation of User-defined Template

We can upload photos or PDF documents to the attachment section. Click the "Load" button and upload the desired picture.

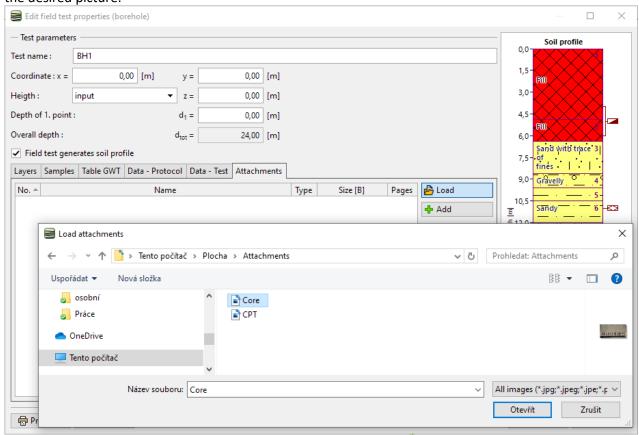

We open the photo in the "Edit image" window and input its name and description.

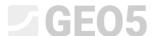

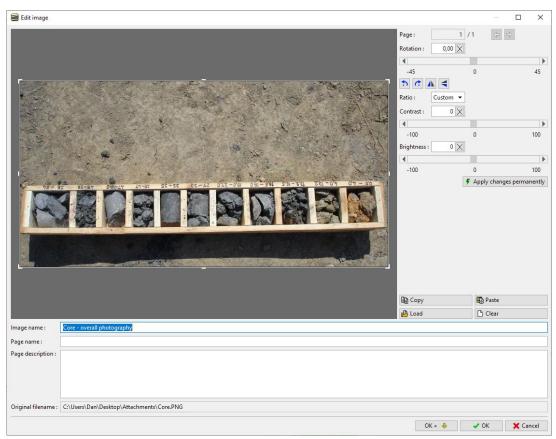

In this window, we can edit the photo. We upload the same photo once again. We rotate the photo by 180 degrees and zoom the part with samples above 27 m depth. We can change the contrast and brightness too. Using the "Apply changes permanently" button, you save the changed photo as a new attachment.

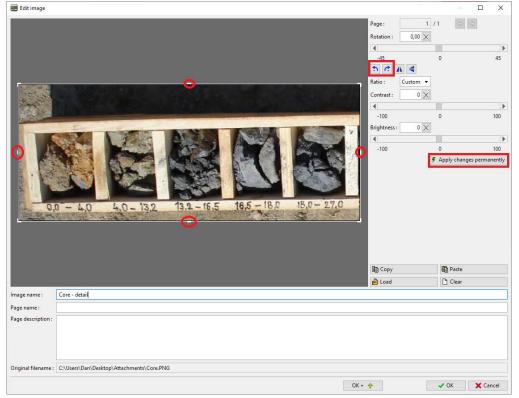

In the list of attachments, we can see that the second attachment is much smaller due to cut. It can help to save the size of a data file, as all uploaded attachments become part of it.

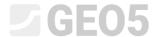

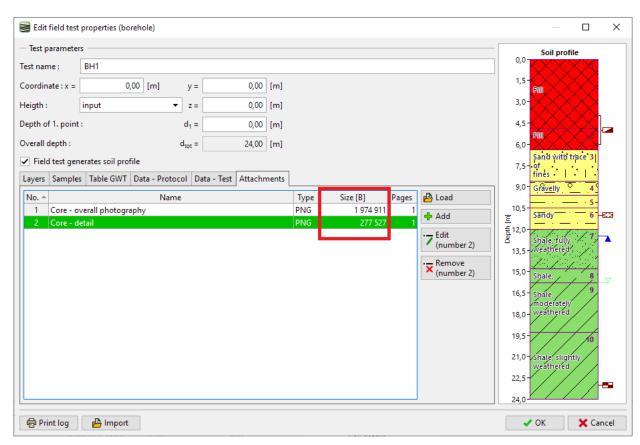

By doing so, we have the BH1 borehole completed – by clicking the "Print protocol" button, we will print it. If we are satisfied with the result, click "OK" to save it.

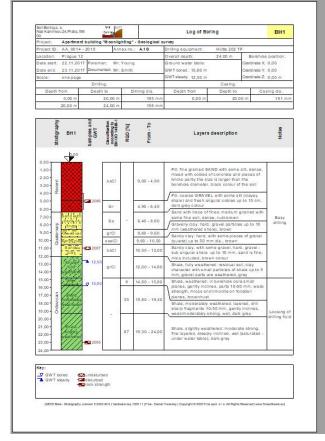

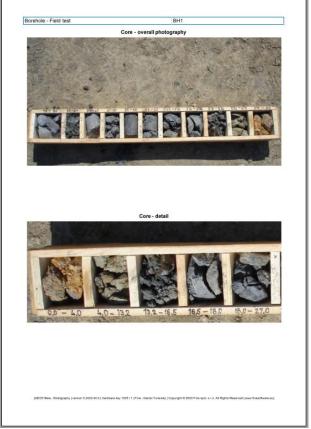

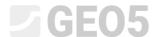

We will move on to entering the **cone penetration test**. We will import it directly from the file, in xls format, that we received from the geologist.

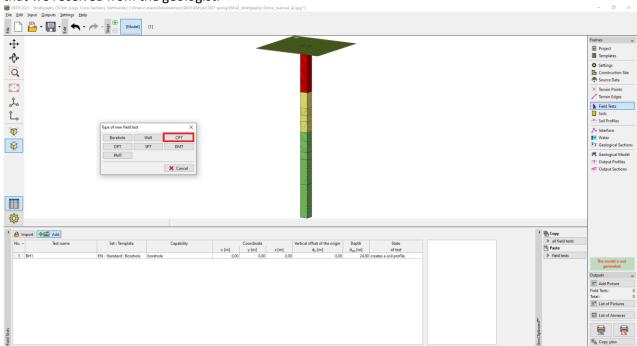

Use the "Import data" option and select the files you want to import. Then we import it.

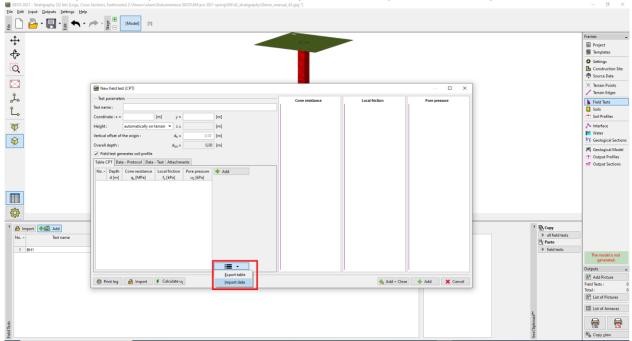

Note: A large number of different formats can be used for import – specific field tests formats (e.g. .cpt, .gef, .ags...for CPTs) are imported directly using the "Import" button. The general table data (e.g. xls) can be imported into the CPT in the dialog window "New field test (CPT)". A detailed information on how to import table data correctly can be found in EM 27 (Data import in TXT format), IM47 (Export and Import of Field Tests in the Stratigraphy) or in program help: https://www.finesoftware.eu/help/geo5/en/table-data-import-01/

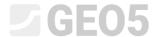

After a successful import, the measured values are displayed. Next, enter the name and coordinates of the test

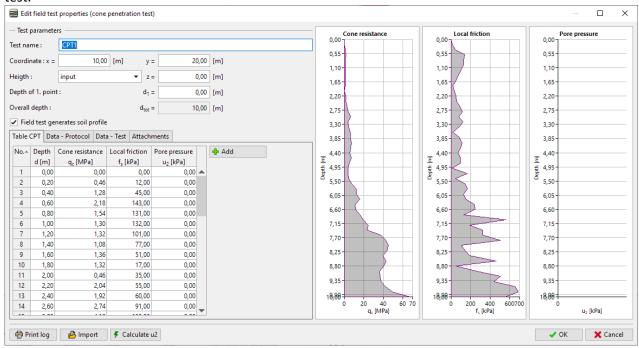

We will add user-defined data about the test for printing the protocol:

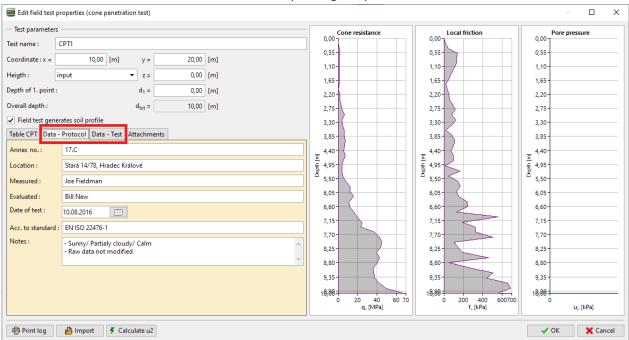

# **GE05**

We will add another photography (now a CPT machine) and input its name and description.

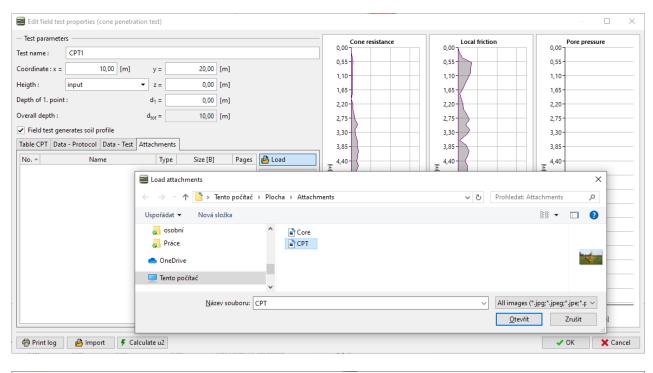

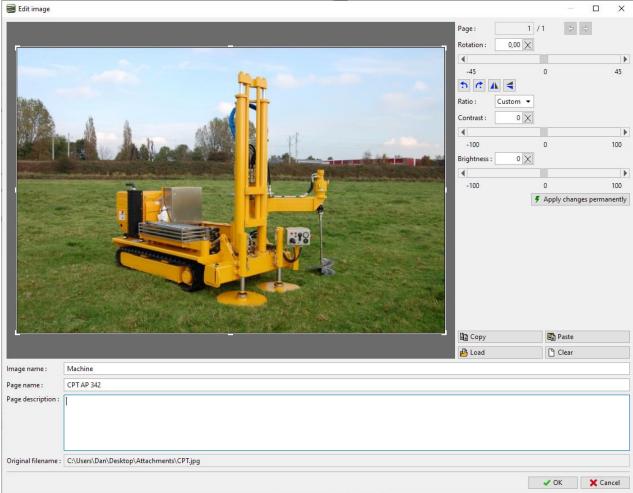

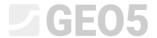

Finally, we print the protocol by clicking the "Print protocol" button. This time we will publish the photo in the A4 size.

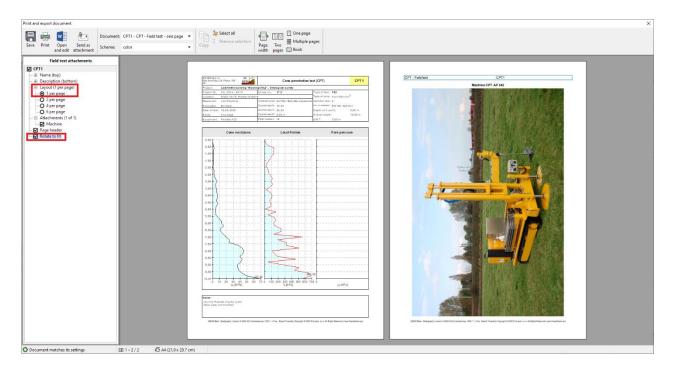